## **IWILL® DK88 Series**

Hardware Installation Guide

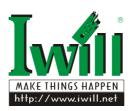

FB25910400

### Preface

Operation is subjected to the following two conditions

- 1. This device may not cause harmful interference
- 2. This device must accept any interference received, including interference that may cause undesired operation.

IWILL<sup>®</sup> Corp. makes no warranty of any kind with regard to this material, including, but not limited to, the implied warranties of merchantability and fitness for a particular purpose.

IWILL<sup>®</sup> Corp. shall not be liable for errors contained herein or for incidental or consequential damages in connection with the furnishing, performance, or use of this material.

IWILL<sup>®</sup> Corp. assumes no responsibility for the use or reliability of its software on equipment that is not furnished by IWILL<sup>®</sup> Corp.

This document contains proprietary information that is protected by copyright. All rights are reserved. No part of this publication may be reproduced, transcribed, stored in a retrieval system, translated into any language or computer language, or transmitted in any form whatsoever without the prior written consent of IWILL<sup>®</sup> Corp.

Copyright<sup>©</sup> 2005 by IWILL<sup>®</sup> Corp. All rights reserved.

Other products and companies referred to herein the trademarks or registered trademarks of their respective companies or mark holders.

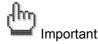

All product specifications are subject to change without prior notice. The actual specifications will be according to the actual product.

#### FCC Compliance Statement

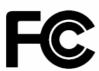

This equipment has been tested and found to comply with limits for a Class B digital device, pursuant to Part 15 of the FCC rules. These limits are designed to provide reasonable protection against harmful interference in residential installations. This equipment generates, uses, and can radiate radio frequency energy, and if not installed and used in accordance with the instructions, may cause harmful interference to radio communications. However, there is no guarantee that interference will not occur in a particular installation. If this equipment does cause interference to radio or television equipment reception, which can be determined by turning the equipment off and on, the user is encouraged to try to correct the interference by one or more of the following measures:

- 1. Reorient or relocate the receiving antenna
- 2. Move the equipment away from the receiver
- 3. Plug the equipment into an outlet on a circuit different from that to which the receiver is connected
- 4. Consult the dealer or an experienced radio/television technician for additional suggestions

You are cautioned that any change or modifications to the equipment not expressly approve by the party responsible for compliance could void your authority to operate such equipment.

This device complies with Part 15 of the FCC Rules.

#### **CE** Compliance Statement

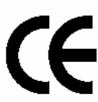

Notice for Europe (CE Mark) This product is in conformity with the Council Directive 89/336/EEC, 92/31/EEC (EMC).

#### **Table of Content**

| CHAPTER 1 GETTING STARTED                    | 6  |
|----------------------------------------------|----|
| 1-1 Product Skus                             | 7  |
| 1-2 SAFE NOTICE                              | 8  |
| CHAPTER 2 MAIN BOARD OVERVIEW                |    |
| 2-1 DK88 MAIN BOARD LAYOUT                   |    |
| 2-2 Rear Panel I/O Ports                     | 12 |
| 2-3 INTERNAL IO CONNECTORS                   | 14 |
| 2-3.1 DK88-S4 Serial ATA Connector           |    |
| 2-3.2 DK88-S8 Serial ATA Connector           |    |
| 2-3.3 IDE Connectors                         |    |
| 2-3.4 Floppy Disk Drive Connector            |    |
| 2-3.5 USB 2.0 Ports and Header               |    |
| 2-3.6 COM2 Header                            |    |
| CHAPTER 3 HARDWARE INSTALLATION              |    |
| 3-1 MAIN BOARD INSTALLATION                  | 20 |
| 3-1.1 Motherboard Installation Procedure     |    |
| 3-1.2 Screw holes                            | 21 |
| 3-2 JUMPER SETTING FOR MAIN BOARD            |    |
| 3-2.1 PCI-X Switch                           | 23 |
| 3-2.2 VGA Disable                            | 24 |
| 3-2.3 Clear CMOS Header                      | 25 |
| 3-2.4 Chassis Intrusion header               | 25 |
| 3-2.5 Front Panel Switch Header              |    |
| 3-2.6 LAN LED Header                         | 27 |
| 3-3 HEATSINK AND CPU INSTALLATION            |    |
| 3-4 INSTALL MEMORY                           |    |
| 3-4.1 Memory Installation Procedures         |    |
| 3-5 EPS POWER SUPPLY                         |    |
| 3-6 CPU/ System Fan Connectors               |    |
| 3-7 INSTALL EXPANSION CARDS                  |    |
| 3-7.1 Expansion Card Installation Procedure  |    |
| 3-7.2 Assigning IRQs for PCI Expansion Cards |    |
| 3-7.3 PCI-Express Riser Card                 |    |
| 3-8 POWERING ON YOUR SYSTEM                  | 40 |
|                                              |    |

| CHAPTER 4 BIOS SETUP                        | 41 |
|---------------------------------------------|----|
| 4-1 STARTING BIOS SETUP                     |    |
| 4-2 UPDATING BIOS SETUP                     | 43 |
| 4-3 Using Setup                             | 45 |
| 4-4 MAIN MENU                               | 47 |
| 4-5 Advanced Menu                           | 47 |
| 4-5.1 CPU Configuration Submenu             |    |
| 4-5.2 IDE Configuration Submenu             |    |
| 4-5.3 Floppy Configuration Submenu          |    |
| 4-5.4 Super I/O Configuration Submenu       |    |
| 4-5.5 Hardware Health Configuration Submenu |    |
| 4-5.6 ACPI Setting Submenu                  | 51 |
| 4-5.7 Hyper Transport Configuration Submenu | 51 |
| 4-5.8 MPS Configuration Submenu             |    |
| 4-5.9 PCI Express Configuration Submenu     |    |
| 4-5.10 Remote Access Configuration Submenu  | 53 |
| 4-5.11 USB Configuration Submenu            | 53 |
| 4-5.12 The Advanced setting description     | 54 |
| 4-6 PCI PNP MENU                            | 55 |
| 4-7 Boot Menu                               | 57 |
| 4-7.1 Boot Settings Configuration Submenu   |    |
| 4-8 Security Menu                           | 60 |
| 4-9 NorthBridge Chipset Configuration Menu  | 62 |
| 4-9.1 Memory Configuration Submenu          |    |
| 4-9.1.1 MCT Timing Mode Submenu             | 64 |
| 4-9.2 ECC Configuration Submenu             | 65 |
| 4-9.3 IOMMU Mode Submenu                    |    |
| 4-10 Power Menu                             | 67 |
| 4-11 Exit Menu                              | 68 |
| CHAPTER 5 TECHNOLOGY SUPPORT                | 70 |
|                                             |    |
| MAINBOARD SPECIFICATION                     |    |

## **Chapter 1 Getting Started**

Congratulations on your purchase of the DK88 board. The DK88 is based on the NVIDIA® nFORCE<sup>™</sup> Professional 2200 MCP chipset supporting a dual AMD Opteron<sup>™</sup> with Hypertransport<sup>™</sup> architecture. DK88 provides dual PCI-Express x8 slots that the transfer speed can reach maximum 4.5GB/Sec. It also supports two PCI-X slots.

The DK88 board supports up to sixteen memory DIMMs (eight for each processor installed) accommodating up to 64GB of memory using registered PC2700/2100 ECC DDR memory modules.

The DK88 is designed for professional server and workstation field. In order to provide the best quality main board, DK88 uses "digital VRM" components. Without any aluminum electrolytic capacitors is IWILL's best quality guarantee.

Additional features such as onboard dual Broadcom<sup>®</sup> PCI-express Gigabit Ethernet controller and ATi Rage XL video controller providing the highest system capabilities that meet a wide range of demanding workstation and server applications.

Getting Started

#### 1-1 Product Skus

| Model Name | SATA Controller                     | RAID supported      |
|------------|-------------------------------------|---------------------|
| DK88       | • 1 x nForce4 Professional 2200 MCP | NVRAID              |
|            |                                     | • RAID 0, 1, 0+1    |
| DK88-T2    | • 1 x nForce4 Professional 2200 MCP | NVRAID              |
|            | • 1 x Silicon Image 3124 SATA2      | • RAID 0, 1, 0+1, 5 |
|            | Controller                          |                     |

#### 1-2 Safe Notice

IWILL assumes the reader of this document is an experienced systems integrator. Please read our instruction while you are installing the system.

#### **General Safety Precautions**

- Keep the area around the Server clean and free of clutter.
- Servers weigh a lot. When lifting the system, two people should lift slowly from opposite ends with their feet spread out to distribute the weight. Always keep your back straight and lift with your legs.
- Place the chassis top cover and any system components that have been removed away from the system or on a table so that they won't accidentally be stepped on.
- While working on the system, do not wear loose items such as neckties and unbuttoned shirtsleeves. They can come into contact with electrical circuits or get pulled into a cooling fan.
- Remove any jewelry or metal objects from your body, which are excellent metal conductors and can create short circuits and harm you if they come into contact with printed circuit boards or areas where power is present.

#### ESD Precautions

Electrostatic discharge (ESD) is generated by two objects with different electrical charges coming into contact with each other. An electrical discharge is created to neutralize this difference, which can damage electronic components and printed circuit boards. The following measures are generally sufficient to neutralize this difference before contact is made to protect your equipment from ESD:

- Use a grounded wrist strap designed to prevent static discharge.
- Keep all components and printed circuit boards (PCBs) in their antistatic bags until ready for use.
- Touch a grounded metal object before removing the board from the antistatic bag.
- Do not let components or PCBs come into contact with your clothing, which may retain a charge even if you are wearing a wrist strap.
- Handle a board by its edges only; do not touch its components, peripheral chips, memory modules or contacts.
- When handling chips or modules, avoid touching their pins.
- Put the motherboard and peripherals back into their antistatic bags when not in use.

- For grounding purposes, make sure your computer chassis provides excellent conductivity between the power supply, the case, the mounting fasteners and the motherboard.
- After accessing the inside of the system, close the system back up and secure it to the rack unit with the retention screws after ensuring that all connections have been made.

#### **Operating Precautions**

- Check package contents
- Missing or damaging accessories
   Please contact your vendor immediately
- Motherboard damage

Please contact your vendor immediately

Prepare minimum system components

At least one AMD Opteron<sup>™</sup> Processor At least one registered DDR memory module At least one SATA or IDE HDD EPS12V Power Supply

## **Chapter 2 Main board Overview**

This chapter covers the below key points:

- 1. Main board layout
- 2. Rear IO layout
- 3. Internal IO connectors
  - IDE connector
  - Floppy connector
  - SATA connector
  - USB headers
  - COM2 port

Main board Overview

2-1 DK88 Main Board Layout

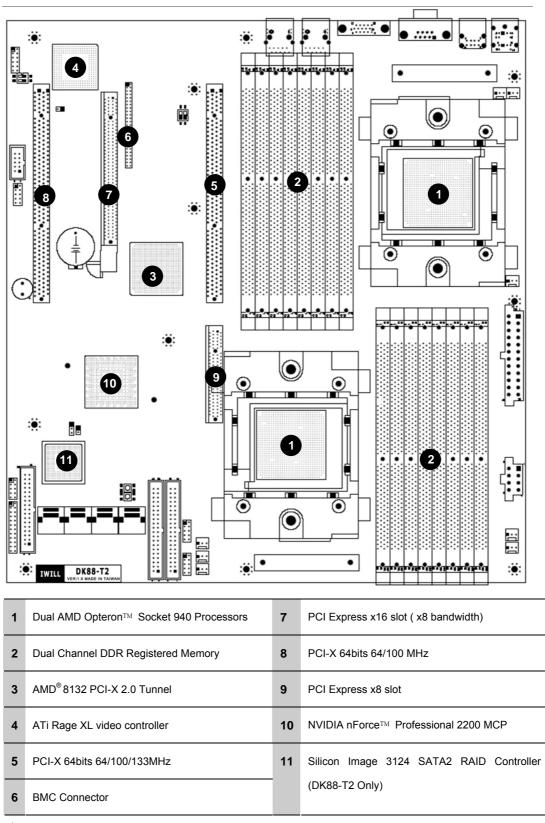

\* This layout may differ from the actual product. All product specifications are subject to change without prior notice.

#### 2-2 Rear Panel I/O Ports

This is an illustration of the Main board rear I/O port array

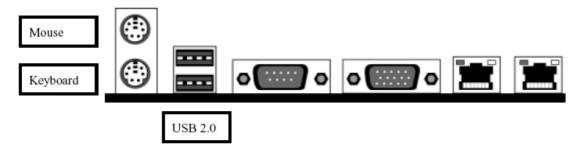

#### PS/2 Mouse Connector (6-pin Female)

The system will direct IRQ12 to the PS/2 mouse if one is detected. If no mouse is detected, IRQ12 will be free for expansion cards to use.

#### PS/2 Keyboard Connector (6-pin Female)

This connection is for standard keyboards using a PS/2 (mini DIN) plug. This connector will not accept standard AT size (large DIN) keyboard plugs. You may need a DIN to mini DIN adapter for standard AT keyboards.

#### **USB Port Function**

DK88 provides the two USB 2.0 ports at the rear panel. USB 2.0 supports 480Mb/second bandwidth providing a marked improvement in device transfer speeds between your computer and a wide range of simultaneously accessible external Plug and Play peripherals. You can connect or disconnect USB cables when the system is turned on.

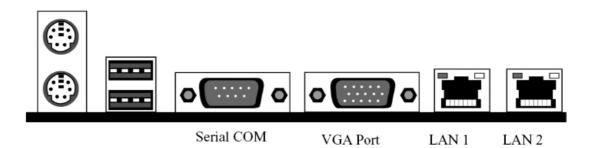

#### **Serial Port Function**

The serial ports are RS-232C asynchronous communication ports with 16C550A-compatible UARTs that can be used with modems, serial printers, remote display terminals, and other serial devices. It can operate at speeds up to 115,200bps. You can configure the port's speed in the computer's Operating System.

#### **VGA Port Function**

The VGA port is for the image output. It can be used with the PC monitor devices.

#### LAN Port Function

The LAN port uses a CAT 5 LAN cable for connecting the motherboard to a local area network by means of a network hub. The port has 2 indicator LEDs.

Speed LED (right)

- 10Mbps will not blink
- 100Mbps LED is green
- 1000Mbps LED is orange

Link and Activity LED (left)

• LED is yellow when the LAN connection is linked and accessed.

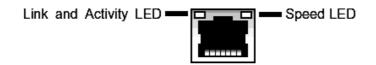

#### 2-3 Internal IO connectors

#### 2-3.1 DK88 Serial ATA Connector

DK88 supports up to 4 SATA devices each with data transfer rates of 300MB/s. Four Serial ATA ports are supported by nForce<sup>™</sup> Professional 2200 MCP. This Main board features four Serial ATA ports for four Serial ATA devices. It uses point to point technology, and supports hot swap. This chipset also supports RAID 0, 1, and 10, which are defined as follows:

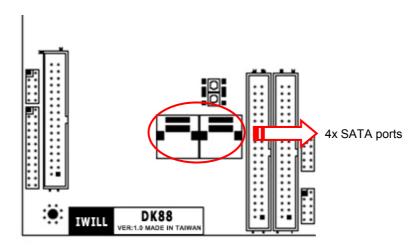

| RAID Type | Description                                                                                                    |
|-----------|----------------------------------------------------------------------------------------------------|
| RAID 0    | Striping: high performance, designed to connect multiple drives to act as one                                                                      |
| RAID 1    | Mirroring: writes data to two drives at once in case one drive fails, the other one will be a complete replica and can continue on. Full fail-over |
| RAID 10   | Combination of RAID 0 and 1: over 4 drives, The drives are split in half and striped together, and the 2 new striped drives are then mirrored.     |

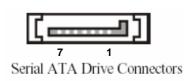

| SATA Pin assignments |             |  |
|----------------------|-------------|--|
| Pin                  | Description |  |
| 1                    | GND         |  |
| 2                    | RXP         |  |
| 3                    | RXN         |  |
| 4                    | GND         |  |
| 5                    | TXN         |  |
| 6                    | TXP         |  |
| 7                    | GND         |  |

## 

DK88 supports special NVRAID utility. About NVRAID detail information and user's manual, please visit IWILL<sup>®</sup> website: <u>www.iwill.net</u>, or NVIDIA<sup>®</sup> website: <u>www.nvidia.com</u>

#### 2-3.2 DK88-T2 Serial ATA Connector

DK88-T2 supports up to 8 SATA devices each with data transfer rates of 300MB/s. Four Serial ATA ports are supported by nForce<sup>™</sup> Professional 2200 MCP, and others are supported by Silicon Image 3124 SATA2 RAID Controller. This main board features eight Serial ATA ports for eight Serial ATA devices. The transfer speed of SATA II is double than the traditional SATA type. It uses point to point technology, and supports hot swap. This chipset also supports RAID 0, 1, 10, and 5, which are defined as follows:

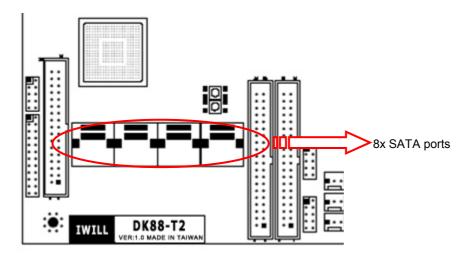

| RAID Type | Description                                                                                                    |
|-----------|----------------------------------------------------------------------------------------------------|
| RAID 0    | Striping: high performance, designed to connect multiple drives to act as one                                                                                                    |
| RAID 1    | Mirroring: writes data to two drives at once in case one drive fails, the other one will be a complete replica and can continue on. Full fail-over                                               |
| RAID 10   | Combination of RAID 0 and 1: over 4 drives, The drives are split in half and striped together, and the 2 new striped drives are then mirrored.                                                   |
| RAID 5    | Data striping with distributed parity- Combines data striping (for enhanced performance) with distributed parity (for data protection) to provide a recovery path in case of disk drive failure. |

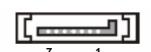

Serial ATA Drive Connectors

| SATA F | SATA Pin assignments |  |  |
|--------|----------------------|--|--|
| Pin    | Description          |  |  |
| 1      | GND                  |  |  |
| 2      | RXP                  |  |  |
| 3      | RXN                  |  |  |
| 4      | GND                  |  |  |
| 5      | TXN                  |  |  |
| 6      | TXP                  |  |  |
| 7      | GND                  |  |  |

#### 2-3.3 IDE Connectors

The two 40-pin IDE connectors (primary and secondary channels) support 80-conductor IDE ribbon cables. Connect the single connector end to the Main board. Then, connect the two connectors at the other end to your IDE device(s). If you connect two hard disks to the same cable, you must set the second drive as a Slave through its jumper settings. Refer to the IDE device's documentation for the specific jumper settings. (Pin 20 is removed to prevent the connector from being inserted in the wrong orientation when using ribbon cables with pin 20 plugged in). The BIOS supports Ultra DMA 33/66/100.

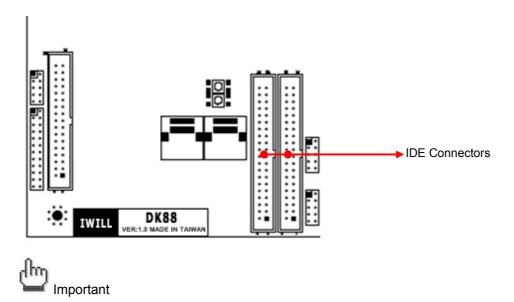

Ribbon cables should always be connected with the red stripe on the Pin 1 side of the connector. IDE ribbon cables must be less than 46cm (18 inches) long, with the second drive connector no more than 15cm (6 inches) away from the first connector.

#### 2-3.4 Floppy Disk Drive Connector

This 34-pin connector supports the standard floppy disk drive ribbon cable. Connect the single connector end to the main board. Then, plug the other end of the ribbon into the floppy drive. Make sure you align the Pin 1 on the connector with the Pin 1 alignments on the main board and the floppy drive.

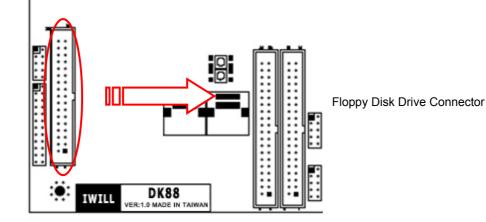

#### 2-3.5 USB 2.0 Ports and Header

DK88 supports USB 2.0 ports. USB 2.0 ports locate at the front and rear panel both. There are three USB headers on board. USB 2.0 supports transfer rates of up to 480MB/s.

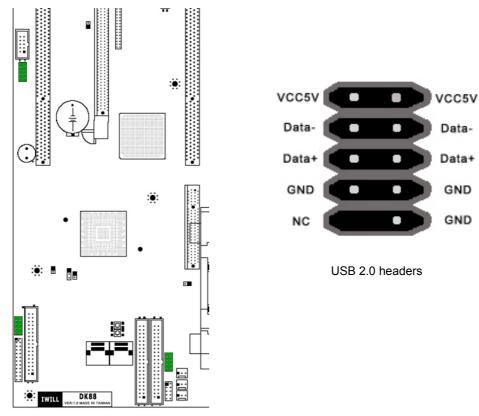

#### 2-3.6 COM2 Header

The COM2 Port Bracket Connector lets you add an additional serial port, to which you can connect peripherals such as serial modems and pointing devices.

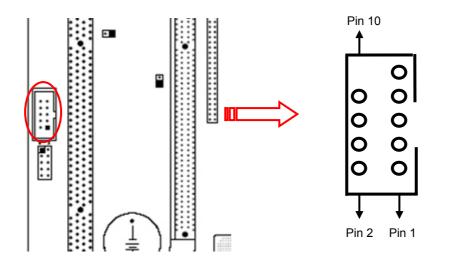

| Pin10 | NC   | Pin9 | RI#  |
|-------|------|------|------|
| Pin8  | CTS# | Pin7 | RTS  |
| Pin6  | DSR# | Pin5 | GND  |
| Pin4  | DTR# | Pin3 | TXD  |
| Pin2  | RXD  | Pin1 | DCD# |

## Chapter 3 Hardware Installation

This chapter covers the below key points:

- 1. Mainboard installation
- 2. Jumper setting
- 3. Heatsink and CPU installation
- 4. Memory installation
- 5. EPS Power 12V
- 6. CPU FAN
- 7. Install expansion card
- 8. Power on your system

Hardware Installation

#### 3-1 Main board Installation

This section explains the basic requirements for installing the motherboard in a system housing or "chassis". Since housing designs vary widely, you will need to consult the housing documentation for specific information.

To install the motherboard in a system housing, you will need to do the following:

- Install a rear panel I/O shield
- · Attach the board to the housing
- · Connect leads from the housing's front panel
- Connect other internal system components.

#### 3-1.1 Motherboard Installation Procedure

The motherboard requires installing the supplied CPU Hat Spring to mount the heat sink retention mechanisms. Refer to the CPU Installation section in this chapter for details.

If the housing you are using normally stands vertically, place the open housing on its side before you start.

#### To install the motherboard, please follow the steps below.

 Review any instructions that came with the system housing and prepare the necessary mounting hardware that came with it.

2. Identify the mounting holes on the motherboard and confirm that the housing has standoffs that match them.

3. Install the rear panel I/O shield in the housing's I/O panel opening.

4. Place the motherboard in the housing and align the mounting holes to the standoffs of the housing's motherboard mounting plate. Make sure all of the rear I/O ports are properly aligned with the openings of the I/O panel.

5. Secure the motherboard to the housing by inserting mounting screws in all the holes.

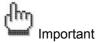

When installing the motherboard, make sure that you place it into the chassis in the correct orientation. The edge with external ports goes to the rear part of the chassis as indicated in the image below.

#### 3-1.2 Screw holes

Place eleven (11) screws into the holes indicated by circles to secure the motherboard to the chassis.

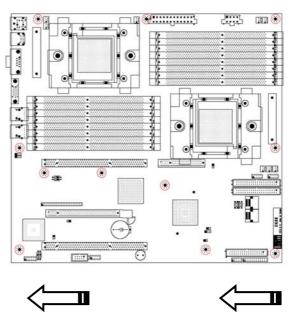

Place this side towards the rear of the chassis

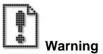

Do not over tighten the screws! Doing so can damage the motherboard.

#### 3-2 Jumper Setting for Main board

This section covers the jumper setting. Refer to the following illustration for the location of the jumpers.

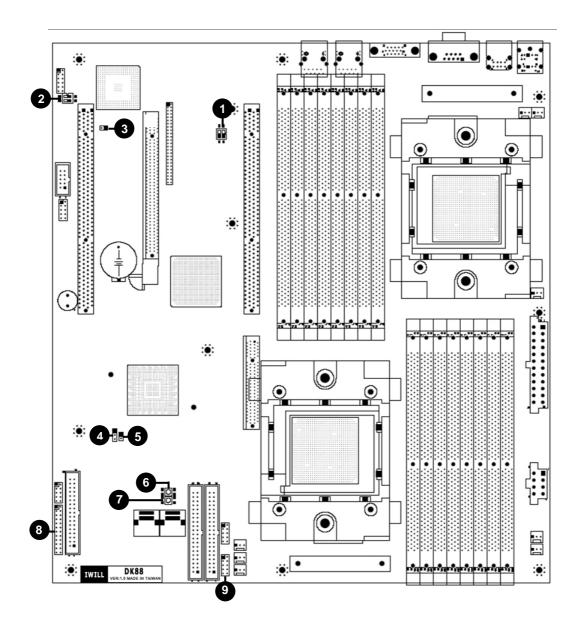

| 1 | PCI-X_2 Switch    | 6 | PWR Button                |
|---|-------------------|---|---------------------------|
| 2 | PCI-X_1 Switch    | 7 | Reset Button              |
| 3 | VGA Disable       | 8 | Front Panel Switch Header |
| 4 | Clear CMOS Jumper | 9 | LAN LED Header            |
| 5 | Chassis Intrusion |   |                           |

#### 3-2.1 PCI-X Switch

DK88 Series provides two PCI-X slots. By the jumper setting, the slots can be up to 133 MHz or down to 66MHz. Please follow the below instruction.

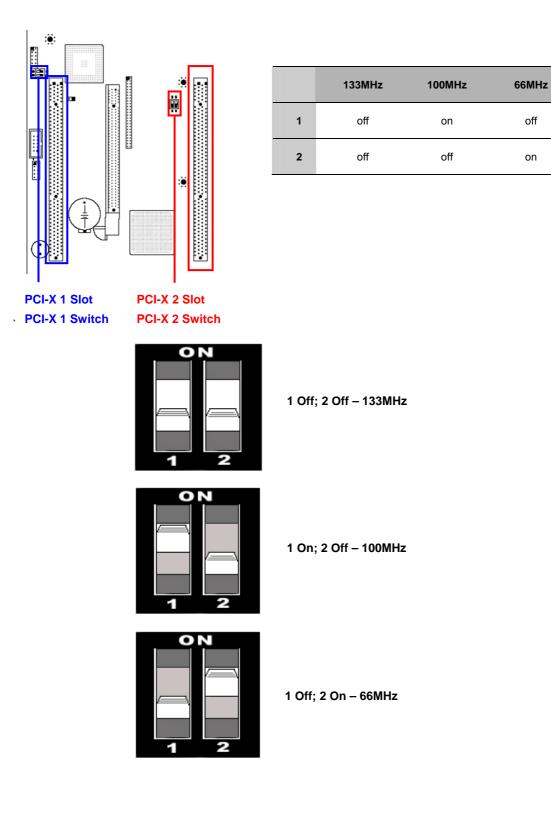

#### 3-2.2 VGA Disable

This header lets you set your VGA function. When you short this jumper, the onboard ATi video controller would stop work. Then, you have to enter in an additional graphic card.

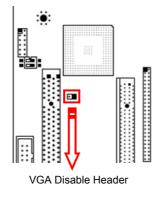

| Short   | Normal           |
|---------|------------------|
| Disable | Enable (Default) |

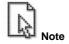

There are two different ways to provide video image for DK88- Series boards.

**1. ATI RageXL 8MB VGA controller -** The first way is provided by the onboard VGA controller. In the factory default, you could directly connect your monitor device to the VGA port at the rear panel of DK88 board.

**2. PCI-Express x16 slot** – If you hope to use an independent graphic card, please short the VGA disable header first. Then, install a graphic card, which is using PCI-Express interface, into the PCI-Express x16 slot (It only provides x8 bandwidth). Next, please connect your monitor device to this independent graphic card instead of connecting to the motherboard.

#### 3-2.3 Clear CMOS Header

The onboard button cell battery powers the CMOS RAM. It contains all the BIOS setup information. Normally, it is necessary to keep the jumper connected to pin1 and pin2 (Default) to retain the RTC data as shown below.

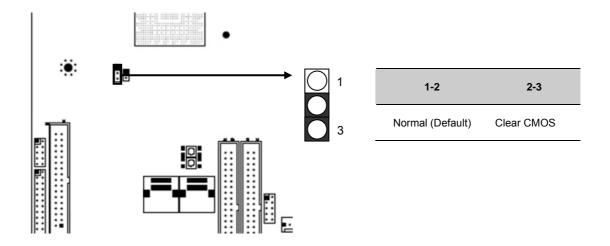

Follow these instructions to clear the CMOS RTC data:

- 1. AC off.
- 2. Short pin2 and pin3 with a jumper for a few seconds.
- 3. Replace the jumper on pin1 and pin2.
- 4. Turn on your computer by pressing the power-on button.
- Hold down <Delete> during boot and select either the <Load Optimal Defaults> or <Load Failsafe Defaults> option in the selection "Exit". Then re-enter BIOS setup to re-enter user preferences. Refer to Chapter 4 BIOS SETUP for more information.

#### 3-2.4 Chassis Intrusion header

Chassis intrusion is a security function. This can detect whether the chassis (case) had been opened or not. If the case had been opened, the open record would show on the screen until you delete this message.

| Setting | Function |
|---------|----------|
| Open    | Disable  |
| Close   | Enable   |

 $\mathbf{O}\mathbf{O}$ 

#### **PWR LED**

This connector connects to the system's Power LED. When the system's power is on, this LED will light.

#### HDD Activity LED (2-pin HDD\_LED)

This connector supplies power to the chassis's HDD/IDE activity LED. Read and Write activity by devices connected to the Primary or Secondary IDE connectors will cause the front panel LED to light up.

#### **PWR Switch**

This switch connects to the system's Power button allowing you to power on and off the system. You can configure the system to use the keyboard or mouse to power-on the system. You can also configure the system to respond to power restoration after a power outage occurs. These functions can be configured by making appropriate settings in the Integrated Peripherals submenu ("Super IO Device" field) of the BIOS.

#### **Reset Switch (2-pin RST)**

This 2-pin connector connects to the chassis-mounted reset switch for rebooting your computer without turning your power switch off and on. This is a preferred method of rebooting your system to prolong the life of your system's power supply.

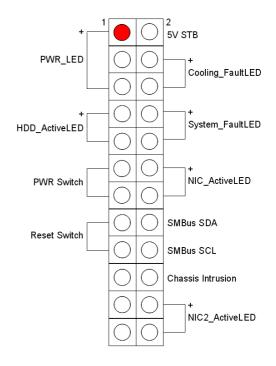

#### 3-2.6 LAN LED Header

This header is used to connect the RJ-45 LAN ports for the front panel. It can show the LAN speed status to the users in different light colors.

| Pin 1 LAN1_Active LED | Pin 2 LAN1_Link LED  |
|-----------------------|----------------------|
| Pin 3 LAN1_Link 100   | Pin 4 LAN1_Link 1000 |
| Pin 3 LAN2_Active LED | Pin 5 LAN2_Link LED  |
| Pin 6 LAN2_Link 100   | Pin 7 LAN2_Link 1000 |
| Pin 8 Power           | Pin 9 Power          |

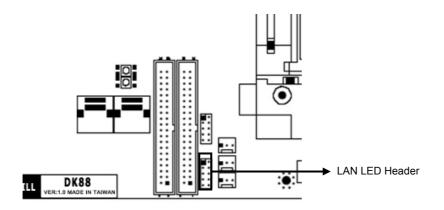

#### 3-3 Heatsink and CPU Installation

System main board accommodates AMD Opteron<sup>™</sup> micro-PGA Socket 940 processors at 1600 MT (Mega Transfer per second). You must insert a CPU into CPU socket 0 (CPU0) first before installing one in CPU socket 1 (CPU1).

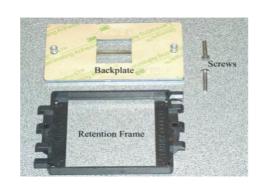

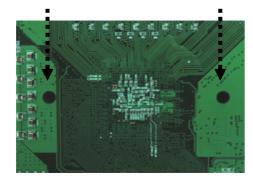

#### Step 1

- 1. Take proper electrostatic discharge precautions before handling motherboard or processor.
- The heatsink and fan assembly shown in this picture 2. may not exactly match the one provided by IWILL.
- The AMD Opteron<sup>™</sup> processor heatsink requires the 3. retention frame and the backplate to be attached to the motherboard. If the retention frame and backplate are already attached to the motherboard, proceed to step 7.

#### Step 2

- Gently lift the motherboard by the edges over the 1. backplate.
- Align the backplate's two threaded standoffs with the 2. two mounting holes near the socket.
- 3. Gently lower the motherboard until the standoffs fit through the holes in the motherboard and the backplate makes complete contact with the motherboard.

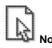

As with all computer equipment, the processor and motherboard components may be damaged by electrostatic discharge (ESD). Please take proper ESD precautions when handling any board.

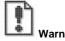

Warning

Do not apply voltage until the heatsink is fully installed. If voltage is applied before the heatsink is fully installed, the processor will overheat and failure will result. Read through the entire installation instructions completely to make sure you understand them before you begin.

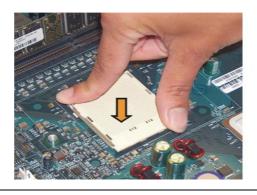

Press firmly on the socket to ensure proper contact of the backplate and motherboard.

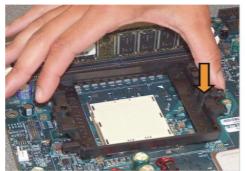

#### Step 4

- Carefully place the retention frame on the motherboard.
- The screw holes must align with the backplate standoffs.

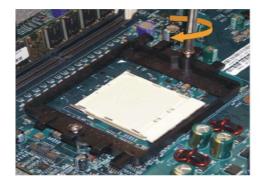

#### Step 5

- 1. Place the screws and tighten down the retention frame.
- 2. Do not over-tighten the screws.
- 3. Ensure that the retention frame is flat with the motherboard.

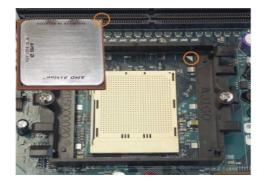

#### Step 6

- The AMD Opteron<sup>™</sup> processor will have a small triangle marking on one corner. This will correspond to the alignment on the motherboard.
- 2. To insert the processor, the socket locking lever must be raised (Pull out slightly, and then lift up).
- 3. Gently place the processor into the socket. The corner with the triangle must be located near the marking on the motherboard.
- 4. Be careful not to bend the processor pins.

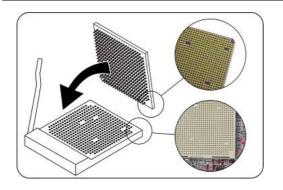

Gently push down on the processor while lowering the locking lever and latching it into the fully locked position.

#### Step 8

Do not apply any power (voltage) to the system until the heatsink is fully installed.

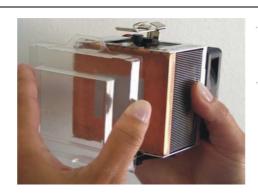

#### Step 9

- 1. The heatsink has a thermal interface material pre-applied on the bottom. This material is protected by a plastic cover.
- Inspect the thermal interface material for scratches or gaps. Do not use if thermal material has scratches or gaps. If replacement thermal interface material is needed,
- 3. Remove plastic cover and discard. Be careful not to touch or scratch the thermal interface material.

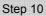

- 1. Place the heatsink on the processor with it centered in the retention frame matching the heatsink clip with the socket mounting lug.
- 2. The heatsink should have full contact with the processor.

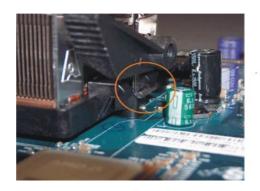

Hook the spring clip under the cam lever to the mounting lug on the retention frame first. Some force may need to be applied.

### Step 12

- 1. Make sure the retention clip is aligned with the plastic lug on the retention frame.
- Carefully push straight down on the clip. This may take more force than the first side

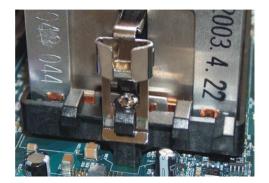

#### Step 13

The spring clip must be installed as shown.

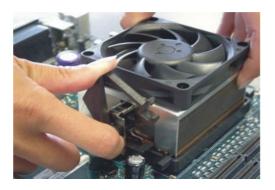

#### Step 14

Carefully turn the cam lever to lock into place.

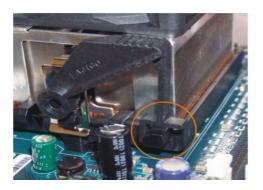

Ensure the cam lever is locked into the retention frame.

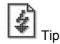

- 1. Connect the fan power lead to the proper connector to the motherboard.
- Check the installation completely to make sure heatsink is installed correctly before starting the system.
   When the system is first powered-on, verify that the processor heatsink kit is turning at a rapid rate.
- 3. If the fan is spinning at a slow rate or not spinning at all, power down the system immediately to avoid any thermal damage.

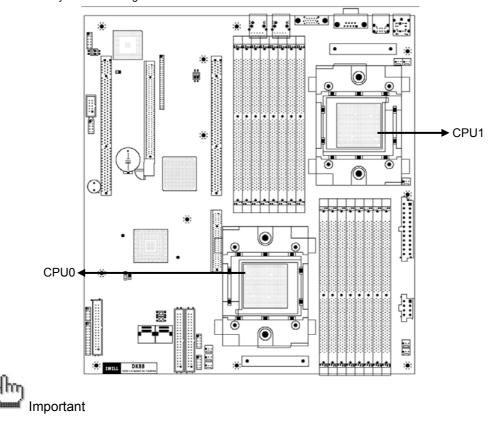

In single CPU mode, please place CPU on the position of CPU0

#### 3-4 Install Memory

The system main board uses Dual Inline Memory Modules (DIMM). Two pair's banks are available; each bank supports one CPU with Hyper Transport Technology. The memory DIMMs accommodates PC2100/2700 (DDR266/DDR333) and Double Data Rate Memory (DDR) memory modules in 128MB, 256MB, 512MB, 1GB, 2GB, 4GB combinations. Total memory size for one main board is between 128MB and 64GB.

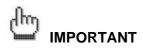

The system mainboard has strict memory type and timing requirements. Before you purchase DDR (Double Data Rate) memory for using in the system mainboard, you should contact your local reseller for a recommend list of system memory that has been validated on this system.

# 

To take advantage of the 128-bit interface, you must install DIMMs in pairs of two (2). DIMM0 and DIMM1 are paired, and DIMM2 and DIMM3 are paired; DIMM4 and 5 are paired, and DIMM6 and 7 are paired. If you only install two DIMMS into a Memory bank, it is recommended that you install them in slots DIMM0 and DIMM1 to get the full bandwidth. It's not necessary to install full memory onto both CPU0 and CPU1 memory banks. You could choose to install onto either CPU0 memory bank or CPU1 memory bank when there are two processors on board.

| Two DDR Modules   | HO DIMM0, HO DIMM1                                    |
|-------------------|-------------------------------------------------------|
| Four DDR Modules  | HO DIMM0, HO DIMM1, HO DIMM2, HO DIMM3                |
| Six DDR Modules   | HO DIMM0, 1; HO DIMM2, 3; HO DIMM4, 5                 |
| Eight DDR Modules | HO DIMM0, 1; HO DIMM2, 3; HO DIMM4, 5; HO<br>DIMM6, 7 |

#### 3-4.1 Memory Installation Procedures

1. Locate the DIMM modules

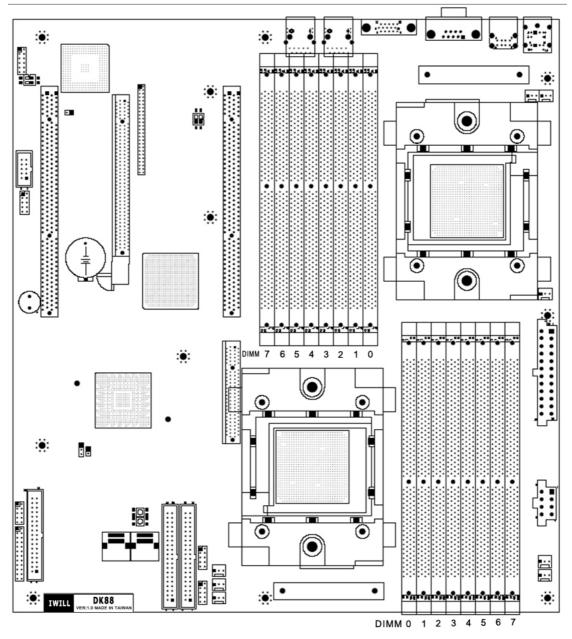

2. Make sure the DIMM's pins are facing down, and check that the pin arrangement on the memory module resembles the one pictured below.

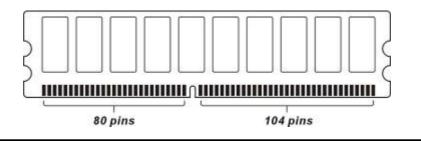

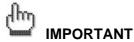

Always populate H0 DIMM socket before installing memory modules in the H1 DIMM sockets.

 Insert the module into the DIMM socket and press down evenly on both ends firmly until the DIMM module is securely in place. (The tabs of the DIMM socket will close-up to hold the DIMM in place when the DIMM is properly installed into the socket.)

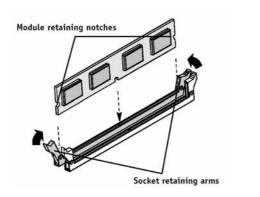

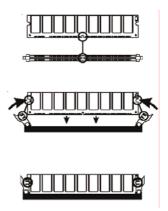

#### 3-5 EPS Power Supply

These 24-pin connectors connect the server board to the EPS power supply. Find the proper orientation and push down firmly to make sure that the pins are aligned. The 8-pin connector provides a dedicated power supply for the CPUs.

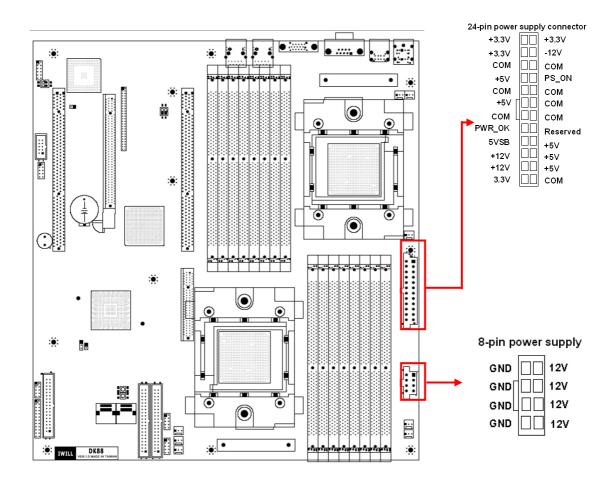

IWILL<sup>®</sup> always recommends our customers use EPS12V Power supplies. For any power damaged, please contact your retailer or IWILL<sup>®</sup> technicians.

# 3-6 CPU/ System Fan Connectors

There are eight 3-pin fan connectors in the Mainboard. Two fans are used for CPU1 and CPU0; six fans are for system and back. These connectors support cooling fans of 500mA (6W) or less. All fan drive current minimum are must over 1.5V. Depending on the fan manufacturer, the wiring and plug may be different. Connect the fan's plug to the Mainboard with respect to the polarity of the fan connector.

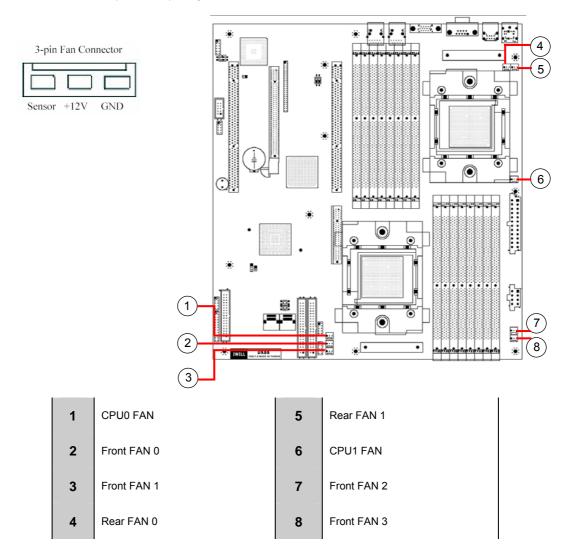

Warning

The CPU and motherboard will overheat if there is not enough airflow across the CPU and onboard heatsink. Damage may occur to the motherboard and/or the CPU fan if these pins are incorrectly used. These are NOT jumpers; DO NOT place jumper caps over these pins.

# 3-7 Install Expansion Cards

Warning

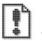

Please power off your power supply completely when adding removing any expansion card or other system components. Failure to do so may cause severe damage to both your motherboard and expansion card.

#### 3-7.1 Expansion Card Installation Procedure

Read the documentation for your expansion card and make any necessary hardware or software setting changes such any jumper configuration.

- 1. Remove the bracket plate on the slot you intend to use. Keep the bracket for possible future use.
- 2. Carefully align the card's connectors and press with the riser card firmly.
- 3. Secure the card on the slot with the screw you removed above.

## 3-7.2 Assigning IRQs for PCI Expansion Cards

An IRQ number is automatically assigned to PCI expansion cards. In the PCI bus design, the BIOS automatically assigns an IRQ to a PCI slot that contains a card requiring an IRQ. To install a PCI card, you need to set the INT (interrupt) assignment. Since all the PCI slots on this motherboard use an INTA #, set the jumpers on your PCI cards to INTA.

## 3-7.3 PCI-Express Riser Card

You may also choose IWILL proprietary PCI-Express 1U riser card. This Riser Card can make you to plug your PCI-Express in the horizontal direction. Please plug this card into PCI-Express x8 and PCI-X 64/133 slot.

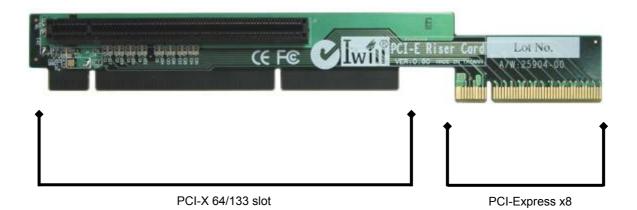

R Note

This riser card provides one PCI-Express x16 slot. Please follow the below chart to choose the proper expansion card.

Card Interoperability

| Slot<br>Card | x1  | x4  | x8  | X16 |
|--------------|-----|-----|-----|-----|
| x1           | Yes | Yes | Yes | Yes |
| x4           | No  | Yes | Yes | Yes |
| x8           | No  | No  | Yes | Yes |
| x16          | No  | No  | No  | Yes |

## 3-8 Powering on your System

Follow these instructions to power on the computer after you have installed the Mainboard and all system devices.

- 1. Be sure that all switches are off (in some systems, Off is marked by "O"). After double-checking all jumper settings and connections, close the system chassis cover.
- Connect the power cord to the power cord connector located on the power supply at the back of your system chassis and plug the power cord into a power outlet that is equipped with a surge protector.
- 3. Turn on your devices in the following order:
  - Monitor
  - System power
- 4. For power supplies, you need to switch On the power supply, then press the Power switch on the front of the chassis.
- 5. The power LED on the front panel of the system case will light up. For power supplies, the system LED will light up when the power switch is pressed. The monitor LED may light up after the system's LED if it complies with "Green" standards or if it has a power standby feature. The system will first run its "power-on" tests. While the tests are running, additional messages will appear on the screen.
- If you do not see anything on the screen within 30 seconds from the time you turn on the power, the system may have failed a power-on test. Re-check your jumper settings and connections. Contact your retailer/dealer for assistance if everything else fails.
- During power-on, hold down <DEL> to enter BIOS setup. Follow the instructions in BIOS for further setup information.

# **Chapter 4 BIOS Setup**

This chapter discusses the AMI BIOS Setup program built into the ROM BIOS. The Setup program allows users modifying the basic system configurations according to their requirements. This special information is then stored in battery-backed RAM so that it retains the Setup information when the power is turned off.

The AMI BIOS installed in your computer system's ROM (Read Only Memory) is a custom version of an industry standard BIOS. The BIOS provides critical low-level support for standard devices such as disk drives and serial ports.

The AMI BIOS has been customized by adding important, but non-standard, features such as password protection as well as special support for detailed fine-tuning of the chipset controlling the entire system.

The rest of this chapter is intended to guide you through the process of configuring your system using Setup.

**BIOS** Setup

# 4-1 Starting BIOS Setup

The AMI BIOS is immediately activated when you power on the computer every time. The BIOS reads the system information contained in the CMOS and begins the process of checking out the system and configuring it. After finishing configuring the whole system, then BIOS will continue to seek an operating system on one of the disks, launch then turn control over to the operating system.

While the AMI BIOS is in control, the Setup program can be activated in the way:

By pressing the <DEL> key when the following message appears briefly at the bottom of the screen during the POST (Power On Self-Test).

# 4-2 Updating BIOS Setup

- Creating a bootable floppy disk
- A . DOS environment

Insert a 1.44 MB floppy disk into the drive.

At the DOS prompt, type:

format A:/S then press <Enter>.

B · Microsoft<sup>®</sup> Windows<sup>®</sup> environment

Insert a 1.44 MB floppy disk into the floppy disk drive.

From your Windows desktop, click on Start, then select My Computer.

Select the 3 1/2 Floppy Drive icon.

Click File from the menu, and then select Format. A Format 3 1/2 Floppy Disk window appears.

If you are using Windows<sup>™</sup>, select "Create an MS-DOS startup disk" from the format options field, then click Start.

- Move the latest BIOS file to the bootable floppy disk.
- Using "NVFLASH.EXE" to update the BIOS

Update the BIOS using the NVFLASH.EXE utility in DOS environment.

- Visit the IWILL website (<u>http://www.iwill.net</u>) to download the latest BIOS file for your motherboard. Save the BIOS file to a bootable floppy disk.
- 2. At the DOS prompt, type the command line:

NVFLASH / <filename>

where "filename" means the latest (or original) BIOS file that you copied to the bootable floppy disk. The screen displays the status of the update process.

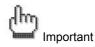

The BIOS information on the screen is for reference only. What you see on your screen may not be exactly the same as shown.

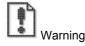

DO NOT shutdown or reset the system while updating the BIOS! Doing so may cause system boot failure!

3. When the BIOS update process is complete, the utility returns to the DOS prompt.

The AMI BIOS is immediately activated when you power on the computer every time. The BIOS reads the system information contained in the CMOS and begins the process of checking out the system and configuring it. After finishing configuring the whole system, then BIOS will continue to seek an operating system on one of the disks, launch then turn control over to the operating system.

While the AMI BIOS is in control, the Setup program can be activated in the way:

By pressing the <DEL> key when the following message appears briefly at the bottom of the screen during the POST (Power On Self-Test).

• Press <DEL> to enter SETUP

# 4-3 Using Setup

In general, you use the arrow keys to highlight items, press <Enter> to select, press <Esc> to quit. The following table provides more details about how to navigate in the Setup program using the keyboard.

| Кеу                      | Function                                         |
|--------------------------|--------------------------------------------------|
| Up Arrow(↑) Key          | Move to the previous item                        |
| Down Arrow( $\psi$ ) Key | Move to the next item                            |
| Left Arrow(←) Key        | Move to the previous item                        |
| Right Arrow( $→$ ) Key   | Move to the next item                            |
| Esc key                  | In the Submenu: Exit the submenu.                |
|                          | In the BIOS main category: Quit Without          |
|                          | saving changes.                                  |
| Enter Key                | Select the item. A pop-up selection will display |
|                          | on the screen to set the item value.             |
| PgUp Key                 | Previous page on Scrollable menus or jump to     |
|                          | the first interactive item listed                |
| PgDn Key                 | Next page on Scrollable menus or jump to the     |
|                          | last interactive item listed                     |
| F1 Key                   | General Help on Setup navigation keys. Press     |
|                          | <f1> key to pop up a small help window that</f1> |
|                          | describes the appropriate keys to use and the    |
|                          | possible selections for the highlighted item. To |
|                          | exit the Help Window, press <esc> key or</esc>   |
|                          | <f1> key again.</f1>                             |
| F2/F3 Key                | Change colors                                    |
| F7 Key                   | Discard changes                                  |
| F8 Key                   | Load failsafe defaults                           |
| F9 Key                   | Load optimal defaults                            |
| F10 Key                  | Save and Exit                                    |
| Home                     | Go to top of screen                              |
| End                      | Go to bottom of screen                           |
| Esc                      | Exit                                             |

# 

The BIOS does NOT automatically save values that you have modified. If you do not save your values before you exit the BIOS Setup Utility, all your changes will be lost.

If after making and saving system changes with the BIOS Setup Utility, you discover that your computer is no longer able to boot, the AMI BIOS supports an override, which will reset your system to the Failsafe defaults. If that fails, it is possible to manually clear the present CMOS information through the "Clear CMOS Header" on the motherboard (Refer to Jumper Settings for more information).

The best advice is to ONLY alter settings which you thoroughly understand. The default settings have been carefully chosen by AMIBIOS to provide the maximum system performance and reliability. Even a slight change to the chipset setup may cause potential and unpredictable failure to the system.

## 4-4 Main Menu

This is the first screen that is displayed when you enter the BIOS Setup Utility. Each tab lined on the top of the screen represents each different menu. The following picture shows the main menu. Main menu shows the information of BIOS version, date and ID; processor type, speed and count; system size. In addition, system time and date is adjustable using + / - key or number keys.

| Main A                              | dvanced                              | PCIPnP       | BIOS SE<br>Boot | TU <mark>P UTILITY</mark><br>Security | Ch i  | ipset                   | Power                                  | Exit          |
|-------------------------------------|--------------------------------------|--------------|-----------------|---------------------------------------|-------|-------------------------|----------------------------------------|---------------|
| System Ov                           | erview                               |              |                 |                                       |       |                         | CENTER], I<br>SHIFT-TABJ               |               |
|                                     | :08.00.12<br>e:01/20/05<br>:A216B050 | 5            |                 |                                       |       | seleo<br>Use            | ct a field<br>[+] or [-]<br>igure syst | l.<br>to      |
| Processor<br>Type<br>Speed<br>Count | :AMD Opte<br>:2200MHz                | eron(tm) P   | rocessor        | 248                                   |       |                         |                                        |               |
| <b>System Me</b><br>Size            | _                                    | }            |                 |                                       |       | ↔<br>1↓<br>+-           | Select S<br>Select I<br>Change H       | tem           |
| System Ti<br>System Da              |                                      |              |                 | 2:35]<br>01/21/2005]                  |       | Tab<br>F1<br>F10<br>ESC | Select H<br>General                    | 'ield<br>Help |
|                                     | v02.58 (C                            | .) Copyr igh | t 1985-2        | 004, America                          | n Meç | jatreno                 | ls, Inc.                               |               |

# 4-5 Advanced Menu

You can make these modifications on the advanced menu.

| Main Advanced PCIPnP BIOS SETUP UTILITY                                                                                                    | Chipset Power Exit                                                                                                    |
|----------------------------------------------------------------------------------------------------|----------------------------------------------------------------------------------------------------|
| Advanced Settings                                                                                                    | Options for CPU                                                                                                    |
| <pre>WARNING: Setting wrong values in below sections<br/>may cause system to malfunction.     CPU Configuration    IDE Configuration    Floppy Configuration    SuperIO Configuration    Hardware Health Configuration    ACPI Configuration    Hyper Transport Configuration    MPS Configuration    PCI Express Configuration    Remote Access Configuration    USB Configuration </pre> | <ul> <li>↔ Select Screen</li> <li>14 Select Item</li> <li>Enter Go to Sub Screen</li> <li>F1 General Help</li> <li>F10 Save and Exit</li> <li>ESC Exit</li> </ul> |
| v02.58 (C)Copyright 1985-2004, American M                                                                                                    | egatrends, Inc.                                                                                                    |

# 4-5.1 CPU Configuration Submenu

In CPU configuration, you can set up CPU frequency and enable/disable the Error Reporting. GART error reporting should remain disabled for the normal operation.

| Advanced                                                     | BIOS SETUP UTILITY                  |                                                                                                    |
|--------------------------------------------------------------|-------------------------------------|----------------------------------------------------------------------------------------------------|
| CPU Configuration                                            |                                     | This option should<br>remain disabled for                                                                                                    |
| GART Error Reporting<br>MTRR Mapping<br>CPU OverClock in MHz | [Disabled]<br>[Continuous]<br>[200] | the normal operation.<br>The driver developer<br>may enable it for<br>testing purpose.                                                                     |
|                                                              |                                     | <ul> <li>↔ Select Screen</li> <li>↑↓ Select Item</li> <li>← Change Option</li> <li>F1 General Help</li> <li>F10 Save and Exit</li> <li>ESC Exit</li> </ul> |
| v02.58 (C) Copyri                                            | ight 1985-2004, American            | Megatrends, Inc.                                                                                                    |

# 4-5.2 IDE Configuration Submenu

You can make the selections on IDE Configuration menu.

| Advanced B                                                                        | IOS SETUP UTILITY                 |                                                                                                    |
|-----------------------------------------------------------------------------------|-----------------------------------|----------------------------------------------------------------------------------------------------|
| IDE Configuration                                                                 |                                   | DISABLED: disables the                                                                                                    |
| IDE Detect Time Out (Sec)<br>ATA(PI) 80Pin Cable Detection<br>SATAO IDE Interface | [Enabled]<br>[Enabled]<br>[P-ATA] | integrated IDE<br>Controller.<br>PRIMARY: enables only<br>the Primary IDE<br>Controller.<br>SECONDARY: enables<br>only the Secondary IDE<br>Controller.<br>BOTH: enables both IDE<br>Controllers.<br>↔ Select Screen<br>14 Select Item<br>+- Change Option<br>F1 General Help<br>F10 Save and Exit<br>ESC Exit |
| v02.58 (C) Copyright                                                              | 1985-2004, American Me            | gatrends, Inc.                                                                                                    |

| Feature                           | Options               | Description                                                    |
|-----------------------------------|-----------------------|----------------------------------------------------------------|
| OnBoard PCI IDE                   | Disable               | Disable: disable the integrated IDE controller                 |
| Controller                        | Primary               | Primary: enable only the Primary IDE controller                |
|                                   | Secondary             | Secondary: enable only the Secondary IDE                       |
|                                   | Both                  | controller                                                     |
|                                   |                       | Both: enable both IDE controllers                              |
| Hard Disk Write                   | Disable               | Disable/Enable the hard disk write protection.                 |
| Protect                           | Enable                | This will be effective only device is accessed<br>through BIOS |
|                                   |                       |                                                                |
| IDE Detect Time out               | 0, 5, 10, 15, 20,     | Select the time out value for detecting<br>ATA/ATAPI device    |
| (sec)                             | 25, 30, 35            | ATAATAFT device                                                |
| ATA (PI) 80Pin<br>Cable Detection | Host & Device<br>Host | Select the mechanism for detecting 80 pin cable                |
|                                   | Device                |                                                                |
| SATA0 IDE                         | Disable               | Disable/Enable the SATA0 IDE Interface                         |
| Interface                         | Enable                |                                                                |
| SATA1 IDE                         | Disable               | Disable/Enable the SATA1 IDE Interface                         |
| Interface                         | Enable                |                                                                |
| First Boot Device                 | P-ATA                 | Choice the first boot device when you turn or                  |
|                                   |                       | Choice the list boot device when you tull of                   |

# 4-5.3 Floppy Configuration Submenu

| Advanced             | BIOS SETUP UTILITY          |                                                                                                    |
|----------------------|-----------------------------|----------------------------------------------------------------------------------------------------|
| Floppy Configuration |                             | Select the type of                                                                                                    |
| Floppy A             | [1.44 MB 3½"]               | - floppy drive<br>connected to the<br>system.                                                                                                    |
|                      |                             | <ul> <li>↔ Select Screen</li> <li>t↓ Select Item</li> <li>← Change Option</li> <li>F1 General Help</li> <li>F10 Save and Exit</li> <li>ESC Exit</li> </ul> |
| v02.53 (C) Copy:     | right 1985-2002, American M | legatrends, Inc.                                                                                                    |

4-5.4 Super I/O Configuration Submenu

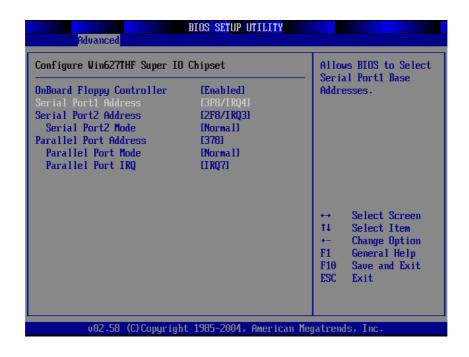

4-5.5 Hardware Health Configuration Submenu

| Hardware Health Config               | uration                  | Enables Hardware<br>Health Monitoring |
|--------------------------------------|--------------------------|---------------------------------------|
| Smart FAN                            | [Enabled]                | Device.                               |
| Hardware Health Event                | Monitoring               |                                       |
| CPUO Temperature<br>CPU1 Temperature | :52°C/125°F<br>:0°C/32°F | —                                     |
| Fan0 Speed                           | :4440 RPM                |                                       |
| VcoreA                               | :1.560 V                 |                                       |
| +3.3Vin                              | :3.285 V                 | ←→ Select Screen                      |
| +5Vin<br>+12Vin                      | :5.096 V<br>:11.718 V    | ↑↓ Select Item<br>+- Change Option    |
| 12011                                | .11.110 0                | F1 General Help                       |
|                                      |                          | F10 Save and Exit                     |
|                                      |                          | ESC Exit                              |
|                                      |                          | F10 Save and Exi                      |

On this menu, you can monitor the system status. It would show the CPU and system temperature.

## 4-5.6 ACPI Setting Submenu

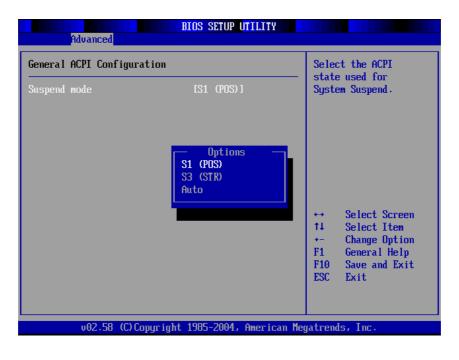

Select the ACPI state used for system suspends.

## 4-5.7 Hyper Transport Configuration Submenu

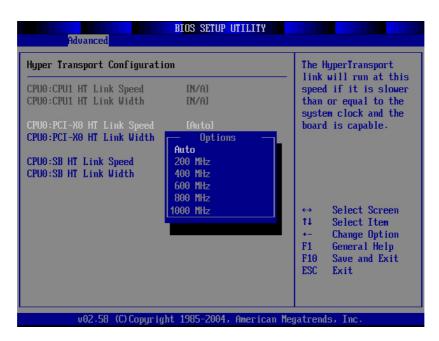

To set up the hyper transport speed and bandwidth, you can adjust over this menu. The incorrect manipulation will impede the system running.

4-5.8 MPS Configuration Submenu

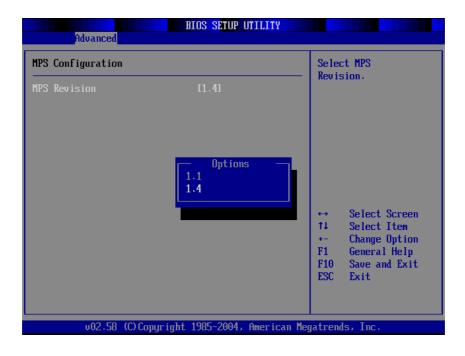

4-5.9 PCI Express Configuration Submenu

| BIOS SETUP UTILITY<br>Advanced           |                                                                                                    |
|------------------------------------------|----------------------------------------------------------------------------------------------------|
| PCI Express Configuration                | Enable/Disable                                                                                                    |
| Active State Power-Management [Disabled] | <ul> <li>PCI Express L0s and<br/>L1 link power<br/>states.</li> </ul>                                                                                      |
|                                          | <ul> <li>↔ Select Screen</li> <li>↑↓ Select Item</li> <li>← Change Option</li> <li>F1 General Help</li> <li>F10 Save and Exit</li> <li>ESC Exit</li> </ul> |
| v02.58 (C)Copyright 1985-2004, American  | Megatrends, Inc.                                                                                                    |

Enable/Disable PCI Express L0 and L1 link power states.

4-5.10 Remote Access Configuration Submenu

| Advanced                                                                                                    | COS SETUP UTILITY                                                                   |                                                                                                    |
|----------------------------------------------------------------------------------------------------|-------------------------------------------------------------------------------------|----------------------------------------------------------------------------------------------------|
| Configure Remote Access type an<br>Remote Access<br>Serial port number<br>Serial Port Mode<br>Flow Control<br>Redirection After BIOS POST<br>Terminal Type<br>Send Carriage Return<br>VT-UTF8 Combination Key Suppor | Enabled<br>[COM1]<br>[115200 8,n,1]<br>[None]<br>[Disabled]<br>[ANSI]<br>[Disabled] | Select Remote Access<br>type.<br>↔ Select Screen<br>14 Select Item<br>← Change Option<br>F1 General Help<br>F10 Save and Exit<br>ESC Exit |
| v02.53 (C) Copyright 1                                                                                                    | 1985-2002, American Meg                                                             | gatrends, Inc.                                                                                                    |

4-5.11 USB Configuration Submenu

| Advanced                                                                                      | IOS SETUP UTILITY                                        |                                                                                                    |
|-----------------------------------------------------------------------------------------------|----------------------------------------------------------|----------------------------------------------------------------------------------------------------|
| USB Configuration<br>Module Version - 2.24.0-F.4<br>USB Devices Enabled :<br>Nome             |                                                          | Configures the USB<br>2.0 controller in<br>HiSpeed (480Mbps)<br>or FullSpeed<br>(12Mbps).                                                                  |
| USB Controller Support<br>Legacy USB Support<br>USB 2.0 Controller Mode<br>BIOS EHCI Hand-Off | [USB 1.1+USB 2.0]<br>[Enabled]<br>[HiSpeed]<br>[Enabled] | <ul> <li>↔ Select Screen</li> <li>↑↓ Select Item</li> <li>← Change Option</li> <li>F1 General Help</li> <li>F10 Save and Exit</li> <li>ESC Exit</li> </ul> |
| v02.58 (C) Copyright                                                                          | 1985-2004, American Me                                   | gatrends, Inc.                                                                                                    |

Adjust the USB speed on this submenu. There are two speeds, HiSpeed and FullSpeed, for your configuration.

# 4-5.12 The Advanced setting description

| Feature                          | Options                                                                                         | Description                                                                                                    |
|----------------------------------|-------------------------------------------------------------------------------------------------|----------------------------------------------------------------------------------------------------|
| Floppy<br>Configuration          | Disabled<br>5 1/2" 360 KB<br>5 1/2" 1.2 MB<br>3 1/2" 720 KB<br>3 1/2" 1.44 MB<br>3 1/2" 2.88 MB | Select Floppy A or Floppy B and<br>then selects floppy-diskette type<br>installed in your system.                                                                                                    |
| Hardware Health<br>Configuration | Disable/Enable<br>hardware health function<br>and hardware thermal<br>throttling                | Enable/Disable hardware health<br>function<br>Thermal throttling allows the user to<br>reduce CPU duty cycle to a user<br>defined percentage when the<br>temperature reaches a user defined<br>value |
|                                  |                                                                                                 | H/W health event                                                                                                    |
| ACPI<br>Configuration            | ACPI Aware O/S<br>Yes/No                                                                        | Enable: O/S supports ACPI<br>Disable: O/S doesn't support ACPI                                                                                                    |
| Hyper Transport<br>Configuration | CPU0 : CPU1 HT Link<br>Speed/Width                                                              | Hyper Transport link speed/width is adjustable                                                                                                    |
| Remote Access<br>Configuration   | Disable<br>Serial                                                                               | Selects Remote Access type                                                                                                    |
| USB<br>Configuration             | Legacy USB Support<br>Disabled/Enabled/Auto<br>USB Mass Storage<br>Device Configuration         | Enable support for legacy USB<br>Auto option disables legacy support<br>it no USB device connected<br>Configure the USB mass storage<br>class devices                                                |

# 4-6 PCI PnP Menu

| Main Advanced PCIPnP                                 | BIOS SET<br>Boot | UP UTILITY<br>Security | Chi     | ipset   | Power                 | Exit |
|------------------------------------------------------|------------------|------------------------|---------|---------|-----------------------|------|
| Advanced PCI/PnP Settings                            |                  |                        |         |         | NVRAM dui<br>em Boot. | ring |
| WARNING: Setting wrong values<br>may cause system to |                  | Jyste                  | m DUUl. |         |                       |      |
| Clear NVRAM                                          | [No]             |                        |         |         |                       |      |
| Plug & Play O/S                                      | [No]             |                        |         |         |                       |      |
| PCI Latency Timer                                    | [64]             |                        |         |         |                       |      |
| Allocate IRQ to PCI VGA                              | [Yes]            |                        |         |         |                       |      |
| Palette Snooping                                     | - Disal          | oledl                  |         |         |                       |      |
| PCI IDE BusMaster                                    | - Disal          | oledl                  |         |         |                       |      |
| OffBoard PCI/ISA IDE Card                            | [Auto]           |                        |         |         |                       |      |
|                                                      |                  |                        |         | ←→      | Select Se             |      |
| IRQ3                                                 |                  | lablel                 |         | †↓ _    | Select I              |      |
| IRQ4                                                 | [Ava i ]         |                        |         | +-      | Change O              |      |
| IRQ5                                                 | [Ava i ]         |                        |         | F1      | General               | -    |
| IRQ7                                                 |                  | lablel                 |         | F10     |                       | Exit |
| IRQ9                                                 |                  | lablel                 |         | ESC     | Exit                  |      |
| IRQ10                                                | [Avai]           |                        |         |         |                       |      |
| IRQ11                                                | LAva i .         | lable]                 |         |         |                       |      |
| v02.58 (C) Copyright                                 | : 1985-20        | 004, American          | n Meg   | ratrend | ls, Inc.              |      |

PCI PnP Menu 1

| Main                                                                                      | Advanced                             | PCIPnP   | BIOS SET<br>Boot                                                                    | UP UTILITY<br>Security                             | Ch  | nipset                                   | Power                                                                | Exit                   |
|-------------------------------------------------------------------------------------------|--------------------------------------|----------|-------------------------------------------------------------------------------------|----------------------------------------------------|-----|------------------------------------------|----------------------------------------------------------------------|------------------------|
| IRQ15<br>DMA Char<br>DMA Char<br>DMA Char<br>DMA Char<br>DMA Char<br>DMA Char<br>Reserved | nnel 1<br>nnel 3<br>nnel 5<br>nnel 6 |          | [Avail.<br>[Avail.<br>[Avail.<br>[Avail.<br>[Avail.<br>[Avail.<br>[Avail.<br>[Disab | able]<br>able]<br>able]<br>able]<br>able]<br>able] |     | DMA i<br>used<br>devic<br>Reser<br>DMA i | ved: Speci<br>s reserved<br>y legacy I                               | e to be<br>fied<br>for |
|                                                                                           |                                      |          |                                                                                     |                                                    | Ŧ   |                                          | Select Sc<br>Select It<br>Change Op<br>General H<br>Save and<br>Exit | em<br>tion<br>elp      |
|                                                                                           | vMM.mm (C)                           | Copyrigh | t 1985-20                                                                           | 02, American                                       | Meg | atrend                                   | s, Inc.                                                              |                        |

PCI PnP Menu 2

| Feature                         | Options                                   | Description                                                                      |  |
|---------------------------------|-------------------------------------------|----------------------------------------------------------------------------------|--|
| Clear NVRAM                     | Yes                                       | Clear NVRAM during System Boot                                                   |  |
|                                 | No                                        |                                                                                  |  |
| Plug & Play O/S                 | Yes                                       | Yes: lets the O/S configure PnP devices n                                        |  |
|                                 | No                                        | required for boot if your system has a Plug ar<br>Play O/S                       |  |
| PCI Latency Timer               | 32, 64, 96, 128,<br>160, 192, 224,<br>248 | Value in units of PCI clocks for PCI devic<br>latency timer register             |  |
| Allocate IRQ to PCI<br>VGA      | Yes<br>No                                 | Yes: Assign IRQ to PCI VGA card if ca<br>requests IRQ                            |  |
|                                 | NO                                        | No: Doesn't assign IRQ To PCI VGA cars even<br>card requests IRQ                 |  |
| Palette Snooping                | Enabled                                   | Enabled: informs the PCI devices that an IS                                      |  |
|                                 | Disabled                                  | graphics device is installed in the system so th<br>card will function correctly |  |
| PCI IDE BusMaster               | Enabled                                   | Enabled: BIOS uses PCI busmastering f                                            |  |
|                                 | Disabled                                  | reading/writing to IDE drives                                                    |  |
| Offboard PCI/ISA                | Auto                                      | Some PCI IDE cards may require this to be s                                      |  |
| IDE card                        | PCI Slot1                                 | to the PCI slot number that is holding the card                                  |  |
|                                 | PCI Slot2                                 |                                                                                  |  |
|                                 | PCI Slot3                                 |                                                                                  |  |
|                                 | PCI Slot4                                 |                                                                                  |  |
|                                 | PCI Slot5                                 |                                                                                  |  |
|                                 | PCI Slot6                                 |                                                                                  |  |
| IRQ3~IRQ15                      | Available<br>Reserved                     | Available: specified IRQ is available to be use<br>by PCI/PnP devices            |  |
|                                 | Reserved                                  | Reserve: specified IRQ is reserved for use to legacy ISA devices                 |  |
| DMA Channel 0, 1,<br>3, 5, 6, 7 | Available<br>Reserved                     | Available: specified DMA is available to be use<br>by PCI/PnP devices            |  |
|                                 |                                           | Reserve: specified DMA is reserved for us legacy ISA devices                     |  |
| Reserved Memory                 | Disabled                                  | Size of memory block to reserve for legacy IS                                    |  |
| Size                            | 16K                                       | devices                                                                          |  |
|                                 | 32K                                       |                                                                                  |  |
|                                 | 64K                                       |                                                                                  |  |

# 4-7 Boot Menu

| BIOS SETUP UTILITY<br>Main Advanced PCIPnP Boot Security               | Chipset    | Power Exit                       |
|------------------------------------------------------------------------|------------|----------------------------------|
| Boot Settings                                                          |            | gure Settings<br>g System Boot.  |
| ▶ Boot Settings Configuration                                          |            | g agatem boot.                   |
| <ul> <li>▶ Boot Device Priority</li> <li>▶ Hard Disk Drives</li> </ul> |            |                                  |
| ► Removable Drives                                                     |            |                                  |
|                                                                        |            |                                  |
|                                                                        |            |                                  |
|                                                                        |            | Select Screen                    |
|                                                                        | 11         | Select Item                      |
|                                                                        | F1         | Go to Sub Screen<br>General Help |
|                                                                        | F10<br>ESC | Save and Exit                    |
|                                                                        | LJC        | LAIC                             |
|                                                                        |            |                                  |
| v02.58 (C)Copyright 1985-2004, American                                | Megatrend  | s, Inc.                          |

Boot Menu 1: Boot Settings

| Boot Device Priority               | Specifies the boot<br>sequence from the |                                                                                                    |  |
|------------------------------------|-----------------------------------------|----------------------------------------------------------------------------------------------------|--|
| 1st Boot Device<br>2nd Boot Device | [1st FLOPPY DRIVE]<br>[(Hard Drive)]    | available devices.<br>A device enclosed in<br>parenthesis has been<br>disabled in the<br>corresponding type<br>menu.                                       |  |
|                                    |                                         | <ul> <li>↔ Select Screen</li> <li>↑↓ Select Item</li> <li>← Change Option</li> <li>F1 General Help</li> <li>F10 Save and Exit</li> <li>ESC Exit</li> </ul> |  |

Boot Menu 2: Boot Device Priority

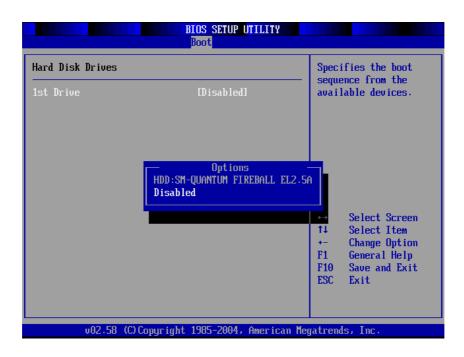

Boot Menu 3: Hard Disk Drives

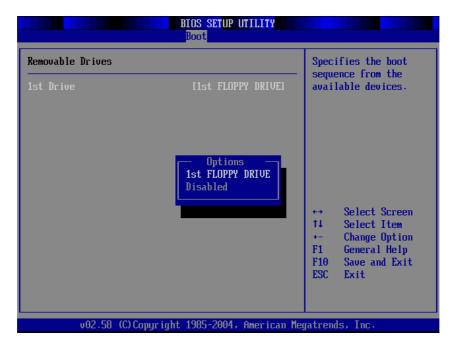

Boot Menu 4: Removable Drives

| Feature              | Description                                                               |
|----------------------|---------------------------------------------------------------------------|
| Boot Device Priority | Specify the boot device priority sequence                                 |
| Hard Disk Drives     | Specify the boot device priority sequence from available hard drives      |
| Removable Drives     | Specify the boot device priority sequence from available removable drives |

# 4-7.1 Boot Settings Configuration Submenu

|                                                                                                    | BIOS SET <mark>UP</mark> UTILITY<br>Boot |                                                                                                    |
|----------------------------------------------------------------------------------------------------|------------------------------------------|----------------------------------------------------------------------------------------------------|
| Boot Settings Configuration         Quick Boot       [Enabled]         Quiet Boot       [Disabled]         AddOn ROM Display Mode       [Force BIOS]         Bootup Num-Lock       [On]         PS/2 Mouse Support       [Auto]         Typematic Rate       [Fast]         Wait For 'F1' If Error       [Enabled]         Hit 'DEL' Message Display       [Enabled]         Interrupt 19 Capture       [Disabled] |                                          | <ul> <li>Allows BIOS to skip<br/>certain tests while<br/>booting. This will<br/>decrease the time<br/>needed to boot the<br/>system.</li> </ul>            |
|                                                                                                    |                                          | <ul> <li>↔ Select Screen</li> <li>↑↓ Select Item</li> <li>← Change Option</li> <li>F1 General Help</li> <li>F10 Save and Exit</li> <li>ESC Exit</li> </ul> |
| v02.58 (C) Copyright                                                                                                    | : 1985-2004, American                    | Megatrends, Inc.                                                                                                    |

| Feature                        | Options                    | Description                                                         |
|--------------------------------|----------------------------|---------------------------------------------------------------------|
| Quick Boot                     | Disabled<br>Enabled        | Allow BIOS to skip tests while booting                              |
| Quiet Boot                     | Disabled<br>Enabled        | Disabled: Display normal POST messages<br>Enabled: Display OEM logo |
| Add-on ROM<br>Display Mode     | Force BIOS<br>Keep Current | Set display mode for option ROM                                     |
| Bootup Num-Lock                | Off<br>On                  | Select power on state for Num-Lock                                  |
| PS/2 Mouse<br>Support          | Disabled<br>Enabled        | Select support for PS/2 mouse                                       |
| Typematic Rate                 | Fast<br>Slow               | Select the speed rate of typematic                                  |
| Wait for "F1 " if<br>error     | Disabled<br>Enabled        | Wait for F1 key to be pressed if error occurs                       |
| Hit " DEL " Message<br>Display | Disabled<br>Enabled        | Display " Press DEL to run Setup " in POST                          |
| Interrupt 19 Capture           | Disabled<br>Enabled        | Enabled: allows option ROMs to trap interrupt 19                    |

## 4-8 Security Menu

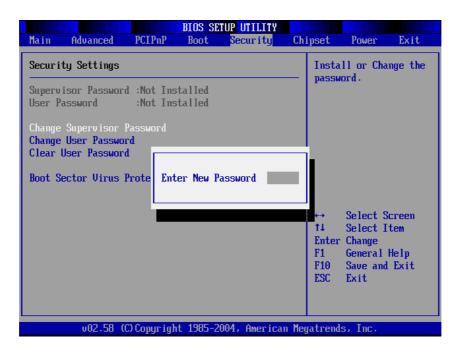

Security Menu 1: Change Supervisor Password

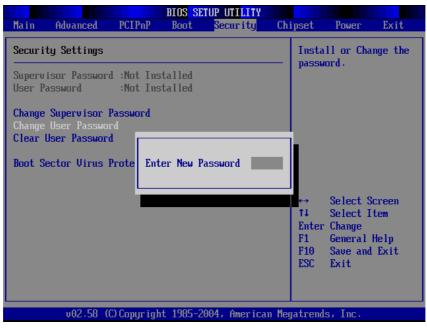

Security Menu 2: Change User Password

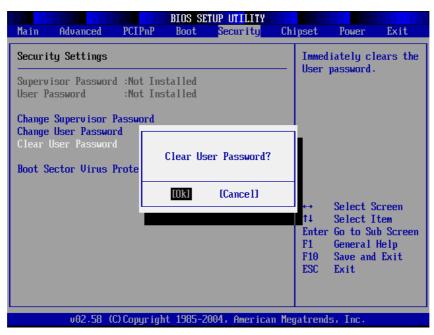

Security Menu 3: Clear User Password

| Main Advanced                                                  | PCIPnP                                           | BIOS SE<br>Boot            | TUP UTILITY<br>Security | Chi   | ipset          | Power Exit                                   |
|----------------------------------------------------------------|--------------------------------------------------|----------------------------|-------------------------|-------|----------------|----------------------------------------------|
| Security Settings                                              |                                                  |                            |                         |       | Boot           | le/Disable<br>Sector Virus                   |
| Supervisor Password<br>User Password                           | d :Not Ins <sup>.</sup><br>:Not Ins <sup>.</sup> |                            |                         |       | Prote          | ection.                                      |
| Change Supervisor<br>Change User Passwor<br>Clear User Passwor | rd                                               |                            |                         |       |                |                                              |
| Boot Sector Virus                                              |                                                  | — Op<br>Disable<br>Enabled |                         |       |                |                                              |
|                                                                | l                                                | LIIADIEU                   |                         |       | <b>↔</b>       | Select Screen                                |
|                                                                |                                                  |                            |                         |       | †↓<br>+-<br>F1 | Select Item<br>Change Option<br>General Help |
|                                                                |                                                  |                            |                         |       | F10<br>ESC     | Save and Exit<br>Exit                        |
|                                                                |                                                  |                            |                         |       |                |                                              |
| v02.58 (                                                       | C) Copyr igh <sup>.</sup>                        | t 1985-2                   | 004, America            | n Meç | jatrend        | ds, Inc.                                     |

Security Menu 4: Boot Sector Virus Protection

| Feature               |           | Options  | Description                                                            |
|-----------------------|-----------|----------|------------------------------------------------------------------------|
| Change Su<br>Password | ipervisor |          | Install or change the password                                         |
| Change User Pa        | ssword    |          | Install or change the password                                         |
| Clear User Pass       | word      |          | Setup: check password while invoking setup                             |
|                       |           |          | Always: check password while invoking setup<br>as well as on each boot |
| Boot Sector           | Virus     | Disabled | Enable/Disable boot sector virus protection                            |
| Protection            |           | Enabled  |                                                                        |

# 4-9 NorthBridge Chipset Configuration Menu

|                                                                                                    | BIOS SETUP UTILITY<br>Ch                                                                   | ipset            |                                                  |
|----------------------------------------------------------------------------------------------------|--------------------------------------------------------------------------------------------|------------------|--------------------------------------------------|
| NorthBridge Chipset Confi<br>Memory Configuration<br>ECC Configuration<br>IOMMU Option Menu<br>Memory CLK<br>CAS Latency(Tcl)<br>RAS/CAS Delay(Trcd)<br>Min Active RAS(Tras)<br>Row Precharge Time(Trp)<br>RAS/RAS Delay(Trrd)<br>Row Cycle (Trc)<br>Row Refresh Cycle(Trcf)<br>Row Refresh Cycle(Trcf) | guration<br>:200 MHz<br>:3.0<br>:3 CLK<br>:8 CLK<br>:8 CLK<br>:2 CLK<br>:12 CLK<br>:14 CLK | ↔<br>t∔          | Select Screen<br>Select Item<br>Go to Sub Screen |
| Read Write Delay(Trwt)<br>Read Preamble<br>Asynchronous Latency<br>v02.58 (C)Copyr                                                                                                    | :7.0 ns                                                                                    | F1<br>F10<br>ESC | General Help<br>Save and Exit<br>Exit            |

## 4-9.1 Memory Configuration Submenu

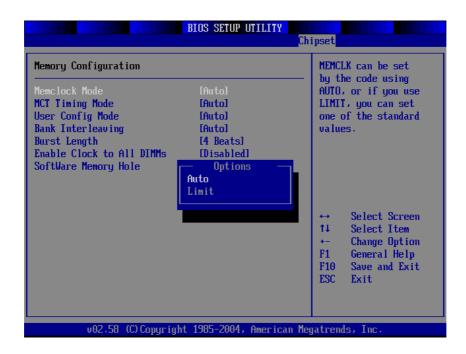

| Feature                      | Options                       | Description                                                                                                    |  |  |  |
|------------------------------|-------------------------------|----------------------------------------------------------------------------------------------------|--|--|--|
| Memclock Mode                | Auto Limit                    | It can be set by the code using AUTO, or if you use LIMIT, you can set one of the standards.                                          |  |  |  |
| MCT Timing Mode              |                               | See 4-9.1.1                                                                                                    |  |  |  |
| User Config Mode             |                               | See 4-9.1.1                                                                                                    |  |  |  |
| Bank Interleaving            | Auto<br>Disabled              | Interleaving allows memory accesses to be<br>spread out over BANKS on the same node, or<br>across NODES, decreasing access contention |  |  |  |
| Burst Length                 | 8 Beats<br>4 Beats<br>2 Beats | Burst length can be set to 8 or 4 beats. 64 bit Dq<br>must use the 4 beats                                                            |  |  |  |
| Enable Clock to All<br>DIMMs | Disable<br>Enable             | Enable unused clocks to DIMMs even memory slots are NOT populated                                                                     |  |  |  |

# 4-9.1.1 MCT Timing Mode Submenu

| Memory Configuration                                                                                                    |                                                                                                    |                                                     | Options                                                                                      |
|----------------------------------------------------------------------------------------------------|----------------------------------------------------------------------------------------------------|-----------------------------------------------------|----------------------------------------------------------------------------------------------|
| Memclock Mode<br>MCT Timing Mode<br>CAS Latency (CL)<br>TRAS<br>TRP<br>TRCD<br>TRCD<br>TRC<br>TRFC<br>TRVT<br>User Config Mode<br>Bank Interleaving<br>Burst Length<br>Enable Clock to All DIMMs<br>SoftWare Memory Hole | [Auto]<br>[Hanua I]<br>[2.5]<br>[B CLK]<br>[4 CLK]<br>[4 CLK]<br>[12T]<br>[12T]<br>[24T]<br>[4 CLK]<br>[Auto]<br>[Auto]<br>[Auto]<br>[4 Beats]<br>[Disabled]<br>[Enabled] | Auto<br>Manu.<br>↑↓<br>↑↓<br>+-<br>F1<br>F10<br>ESC | al<br>Select Screen<br>Select Item<br>Change Option<br>General Help<br>Save and Exit<br>Exit |

MCT Timing Mode

| Memory Configuration                                                                                                    |                                                                                                    |                                                                                 | Options                                                             |
|----------------------------------------------------------------------------------------------------|----------------------------------------------------------------------------------------------------|---------------------------------------------------------------------------------|---------------------------------------------------------------------|
| Memclock Mode<br>MCT Timing Mode<br>User Config Mode<br>Read Preamble<br>Asyc Latency<br>CMD-ADDR Timing Mode<br>Bank Interleaving<br>Burst Length<br>Enable Clock to All DIMMs<br>SoftWare Memory Hole | [Auto]<br>[Auto]<br>[Manua]]<br>[9.5ns]<br>[11.0ns]<br>[2T]<br>[Auto]<br>[4 Beats]<br>[Disabled]<br>[Enabled] | Auto<br>Manu.<br>↑↓<br>↓<br>↓<br>↓<br>↓<br>↓<br>↓<br>↓<br>↓<br>↓<br>↓<br>↓<br>↓ | al<br>Select Screen<br>Select Item<br>Change Option<br>General Help |

User Config Mode

# 4-9.2 ECC Configuration Submenu

| ECC Configuration                  |                          |                | ECC allows                                                    |
|------------------------------------|--------------------------|----------------|---------------------------------------------------------------|
| DRAM ECC Enable                    | [Enabled]                | and            | ware to report<br>correct memory                              |
| MCA DRAM ECC Logging               | [Disabled]               |                | rs automatically                                              |
| ECC Chip Kill                      | [Disabled]               |                | taining system                                                |
| DRAM SCRUB REDIRECT                | [Disabled]               | Inte           | grity.                                                        |
| DRAM BG Scrub<br>L2 Cache BG Scrub | [Disabled]<br>[Disabled] |                |                                                               |
| Data Cache BG Scrub                | Disabled<br>Enabled      | ++<br>++<br>F1 | Select Screen<br>Select Item<br>Change Option<br>General Help |
|                                    |                          | F10<br>ESC     | Save and Exit<br>Exit                                         |

| Feature             | Options                                                                                                    | Description                                                                                              |
|---------------------|----------------------------------------------------------------------------------------------------|----------------------------------------------------------------------------------------------------|
| DRAM ECC Enable     | Disabled<br>Enabled                                                                                            | DRAM ECC allows hardware to report and correct memory errors automatically maintaining system integrity. |
| L2 Cache BG Scrub   | Disable<br>40ns<br>80ns<br>160ns<br>320ns<br>640ns<br>1.28us<br>2.56us<br>5.12us<br>10.2us<br>20.5us<br>41.0us | Allows the L2 date cache ram to be corrected while idle.                                                 |
|                     | 41.005<br>81.9us<br>163.8us<br>327.7us<br>655.4us                                                              |                                                                                                    |
| Date Cache BG Scrub | See above                                                                                                    | Allows the L1 date cache ram to be corrected while idle.                                                 |

## 4-9.3 IOMMU Mode Submenu

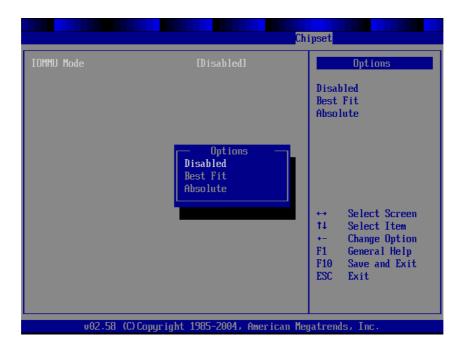

| Feature    | Options  | Description |
|------------|----------|-------------|
| IOMMU Mode | Disabled |             |
|            | Best Fit |             |
|            | Absolute |             |

# 4-10 Power Menu

| Main Advanced                                                                                                    | PCIPnP                                             | Boot                             | Security                                            | Ch i  | ipset                                              | Power                                                                        | Exit                          |
|----------------------------------------------------------------------------------------------------|----------------------------------------------------|----------------------------------|-----------------------------------------------------|-------|----------------------------------------------------|------------------------------------------------------------------------------|-------------------------------|
| Power Management<br>Power Button Mod<br>Video Power Down<br>Hard Disk Power<br>Hard Disk Time O<br>LAN & PME# Resum<br>RTC Resume<br>Resume On PS2 De<br>Restore on AC/Po<br>PXE Detect | e<br>Mode<br>Down Mode<br>ut (Minute)<br>e<br>vice | (Enat<br>IDisa<br>(Enat<br>(Last | off]<br>pend]<br>pend]<br>ubled]<br>oled]<br>ubled] |       | Enabl<br>APM<br>+→<br>t↓<br>+-<br>F1<br>F10<br>ESC | e or disa<br>Select S<br>Select I<br>Change O<br>General<br>Save and<br>Exit | creen<br>tem<br>ption<br>Help |
| v02.58                                                                                                    | (C) Copyr igh                                      | t 1985-2                         | 2004, America                                       | n Meg | fatrend                                            | ls, Inc.                                                                     |                               |

The Power menu items allow you to change the power management settings. Select an item then press Enter to display the configuration options.

# 4-11 Exit Menu

| Main Advanced PCIPnP Boot Secu                                                                                                    | ILITY Chipset Power Exit                                                                                                    |
|----------------------------------------------------------------------------------------------------|----------------------------------------------------------------------------------------------------|
| Exit Options<br>Save Changes and Exit<br>Discard Changes and Exit<br>Discard Changes<br>Load Optimal Defaults<br>Load Failsafe Defaults | Exit system setup<br>after saving the<br>changes.<br>F10 key can be used<br>for this operation.<br>↔ Select Screen<br>14 Select Item |
| u02 E9 (C) Comminst 1995-2004 0                                                                                                    | Enter Go to Sub Screen<br>F1 General Help<br>F10 Save and Exit<br>ESC Exit                                                           |

v02.58 (C)Copyright 1985-2004, American Megatrends, Inc.

| Feature                  | Description                                                                                       |
|--------------------------|---------------------------------------------------------------------------------------------------|
| Save Changes and Exit    | Exit system setup after saving the changes<br>F10 key can be used for this operation              |
| Discard Changes and Exit | Exit system setup without saving the changes<br>ESC key can be used for this operation            |
| Discard Changes          | Discard changes done so far to any of the setup question<br>F7 key can be used for this operation |
| Load Optimal Defaults    | Load optimal default values for all the setup questions<br>F9 key can be used for this operation  |
| Load Failsafe Defaults   | Load Failsafe default values for all the setup questions<br>F8 key can be used for this operation |

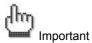

Any wrong values setting may cause system to malfunction. Therefore, IWILL suggests loading optimal defaults while any error happens.

|                  |                                              |            | BIOS SE   | TUP UTILITY   |       |                           |                                            |               |
|------------------|----------------------------------------------|------------|-----------|---------------|-------|---------------------------|--------------------------------------------|---------------|
| Main             | Advanced                                     | PCIPnP     | Boot      | Security      | Ch    | ipset                     | Power                                      | Exit          |
| Exit (           | Dptions                                      |            |           |               |       |                           | Optimal<br>s for al                        |               |
| Discar<br>Discar | Changes and E<br>nd Changes an<br>nd Changes | d Exit     |           |               |       | setup<br>F9 ke            | guestic<br>guestic<br>y can be<br>his oper | ms.<br>e used |
|                  | Dptimal Defau<br>Failsafe Defa               | ults       | Load Opti | mal Defaults' | ?     |                           |                                            |               |
|                  |                                              |            | [Ok]      | [Cance1]      |       | ↔<br>t∔                   | Select<br>Select                           | Item          |
|                  |                                              |            |           |               |       | Enter<br>F1<br>F10<br>ESC | Go to S<br>General<br>Save ar<br>Exit      |               |
|                  | u02.58 (                                     | C) Comunia | ht 1985-2 | 004, America  | n Mer | ratrend                   | s. Inc.                                    |               |

# **Chapter 5 Technology Support**

If a problem arises with yours system during Installation or OS operating, you should ask your dealer for help first as your system has most likely be configured by them. They always have the best idea and quick response for your symptoms. If your dealer is near to your locations, you should bring your system to them to have it quickly serviced instead of attempting to solve the problem by yourself.

- Go to IWILL<sup>®</sup> website at <u>www.iwill.net</u> and navigate to this product page which contains links to product updates such as Jumper settings or BIOS updates.
- FAQ sections on IWILL<sup>®</sup> Website are often helpful since other user's questions are often your own.
- 3. Email us at: support@iwill.net, and we will try to answer your questions within 24 hours.

## Three years Warranty

If any problems occur during the product's warranty period, consult your system vendor or distributor before contacting IWILL<sup>®</sup>. The warranty covers normal customer use of the product. The warranty does not cover damages sustained during shipping or failure due to alteration, misuse, abuse, or improper maintenance of the unit.

**Technology Support** 

IWILL® DK88 Series Hardware Installation Guide

# **Mainboard Specification**

#### Processor

- Two PGA 940 pin sockets
- Support dual core technology
- 2000 MT/s (or 4GB/s in each direction) for each link
- Support up to two AMD Opteron<sup>™</sup> processors
- Dual Digital VRM

### Chipset

- NVIDIA nForce<sup>™</sup> Professional 2200
- AMD 8132 PCI-X 2.0Tunnel chip
- Winbond W83627THF Super I/O chip
- Analog Device ADM 1026 hardware monitor

### System Memory

- Support ECC Registered SDRAM memory module
- Support up to 64GB memory capacity
- Support PC2700/2100
- Chip Kill error detection and correction
- Total eight 184pin 2.5V DIMM slots

## Onboard VGA

■ ATi RageXL Video controller with 8MB memory

### BIOS

- AMI BIOS 8.0 on 4Mbit flash ROM
- Flash write protection for BIOS
- DMI 2.0
- WfM 2.0
- Support APM 1.2 and ACPI 1.1

Support S0 and S1 modes

#### **Expansion Slots**

- Two PCI-Express x8 expansion slots
- One PCI-X 64/133
- One PCI-X 64/100

#### **Onboard SATA**

- Onboard SATA from nForce<sup>™</sup> Professional 2200 MCP
- Support four channel SATA II ports and up to four SATA devices
- Support NVIDIA RAID 0, 1, 0+1 via nForce<sup>™</sup> Professional 2200 MCP
- Silicon Image 3124 SATA2 RAID controller (DK88-S8 Only)
- Support RAID 0, 1, 0+1, 5 via Silicon Image 3124 SATA2 RAID controller
- 4 x double stacked connector at the front side for 1U server (DK88-S8 Only)

## Onboard LAN

- Dual Broadcom PCI-E 5721 Gigabit Ethernet Controller
- Dual RJ-45 port at the rear panel

#### **Onboard IDE**

Support dual channel master mode IDE ports and up to four EIDE devices

#### **Onboard IO**

- One floppy connector
- One 9 pin serial port connector
- Three USB 2.0 pin headers
- Power, HDD and LAN LED pin header
- One BMC connector

### Rear Panel IO

- Two PS/2 connectors for mouse & keyboard
- Two USB 2.0 connectors
- One 9 pin serial port connector

- One VGA connector
- Two RJ-45 Gigabit ports

# Server Management

- Support IWILL<sup>®</sup> Server Management BMC card
- Support IPMI 1.5
- Support KCS interface for inband management
- Support RMCP protocol for out-of-band management

## Form Factor

- Extended ATX form factor
- 12" x 13" board size

#### Power

Support EPS 12V power

### Certification

■ EMI: FCC (Class A), CE

# **Operating System**

- Windows server 2003 (32/64 bit)
- Red Hat Linux (64-bit)
- SuSe64